# OPNET/Riverbed Modeler: Configuring and Running Simulations

Roman Dunaytsev

The Bonch-Bruevich Saint-Petersburg State University of Telecommunications

<span id="page-0-0"></span>roman.dunaytsev@spbgut.ru

Lecture № 6

#### **Outline**

#### [Configuring simulations](#page-2-0)

#### [Manage scenarios](#page-42-0)

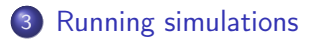

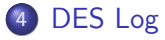

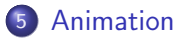

#### **Outline**

#### 1 [Configuring simulations](#page-2-0)

#### [Manage scenarios](#page-42-0)

#### **[Running simulations](#page-45-0)**

#### [DES Log](#page-48-0)

<span id="page-2-0"></span>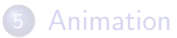

### Configuring Simulations

- Before a simulation can be executed, the statistics of interest must be selected and configured
- After the statistics have been selected, there are additional simulation attributes that must be configured
	- E.g., duration, seed, sim efficiency
- In some situations, the simulation execution may be unsuccessful because of the errors in constructing the model or in configuring the simulation
	- Simple debugging may be done using the **discrete event simulation** (DES) Log

Configure/Run Discrete Event Simulation (DES)

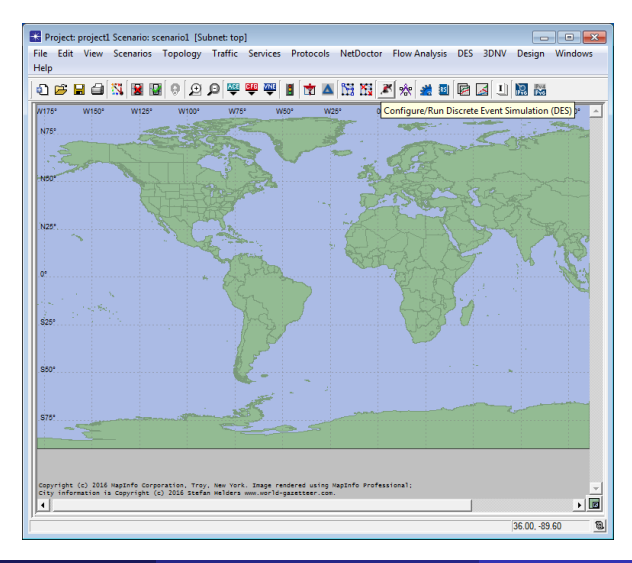

#### DES ⇒ Configure/Run Discrete Event Simulation...

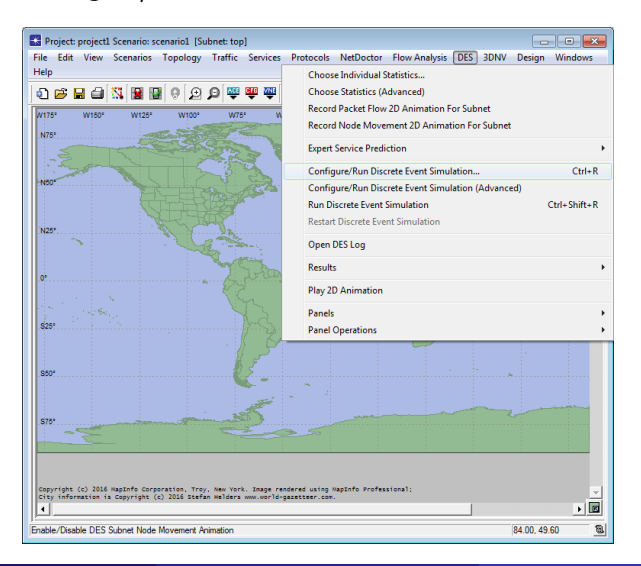

• Configure/Run DES

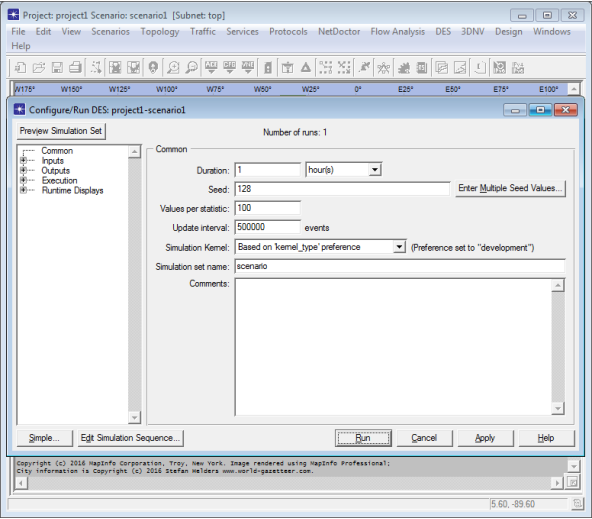

- **Configure/Run DES: Simple... vs. Detailed...** 
	- Simple mode allows configuration of only a few key parameters
	- Detailed mode provides a complete set of configuration controls

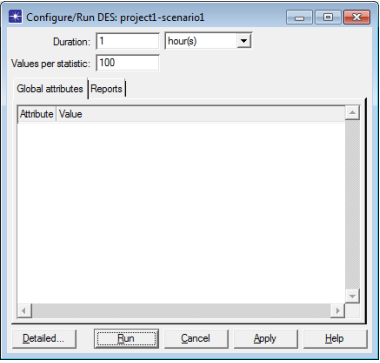

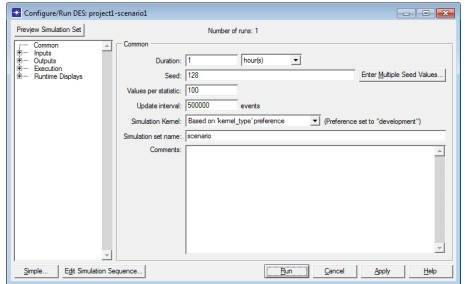

#### Riverbed Modeler Academic Edition: no Detailed, only Simple @  $\bullet$

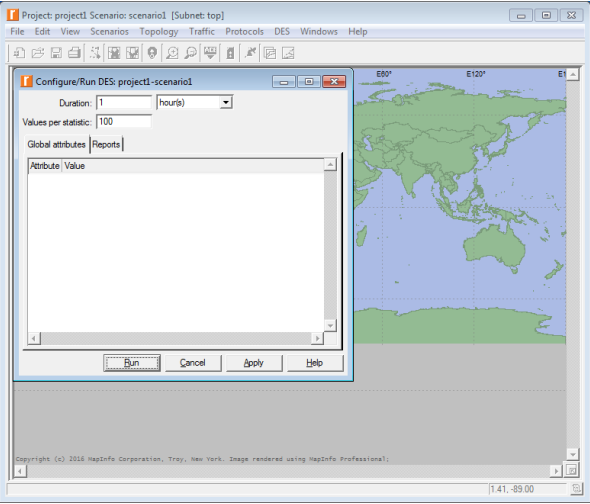

- **Duration** sets the duration of the simulation
- Values per statistic sets the maximum number of values recorded for each statistic

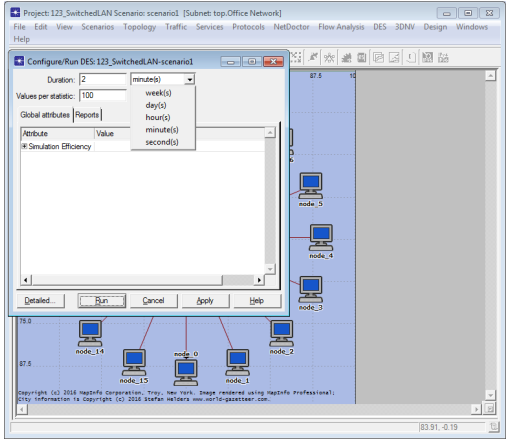

- Global attributes apply to all objects in the simulation study
- Simulation Efficiency specifies whether or not the simulation efficiency (aka 'sim efficiency') mode is used

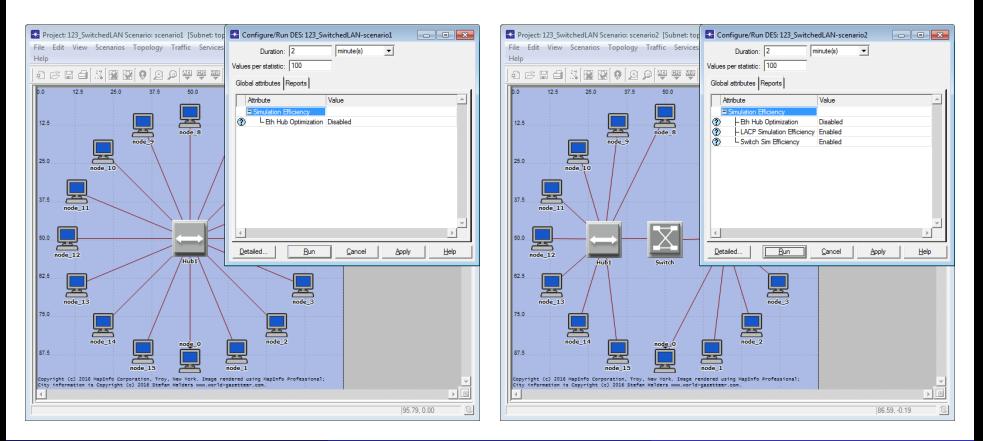

#### **•** Eth Hub Optimization

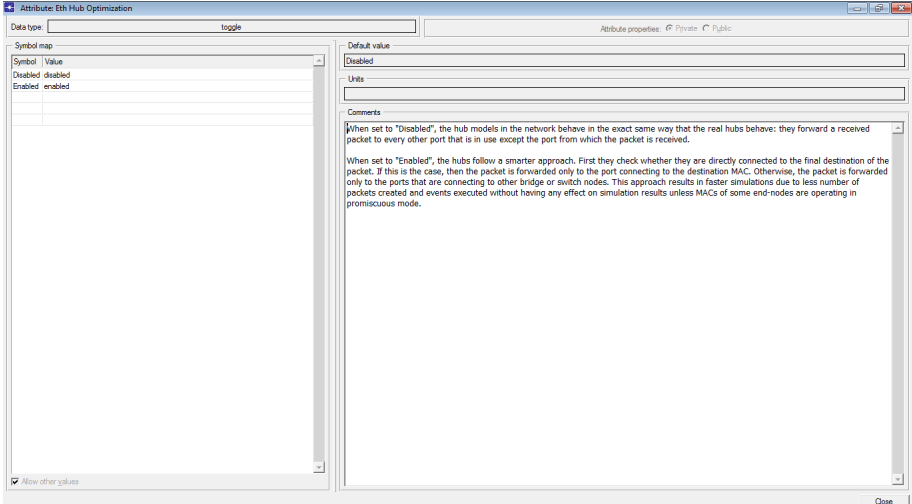

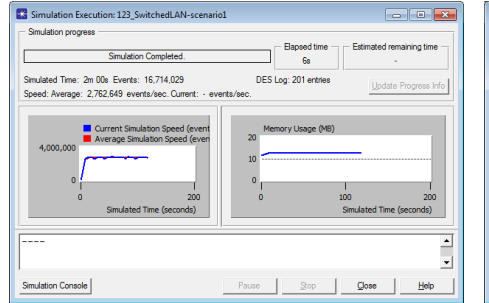

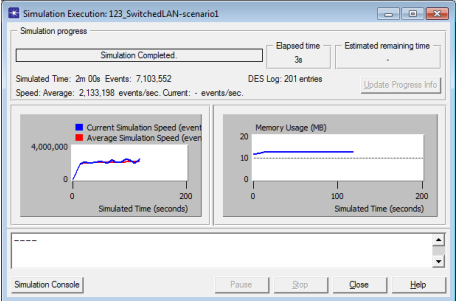

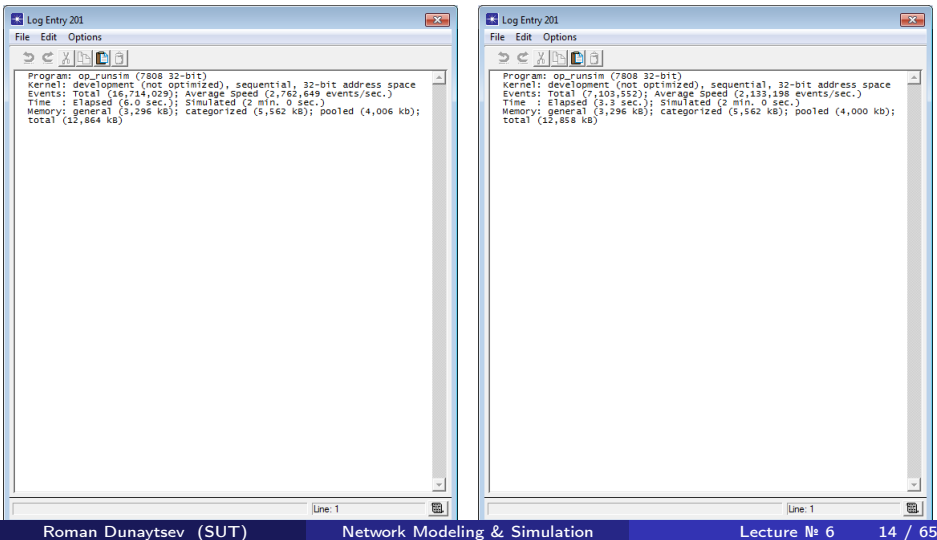

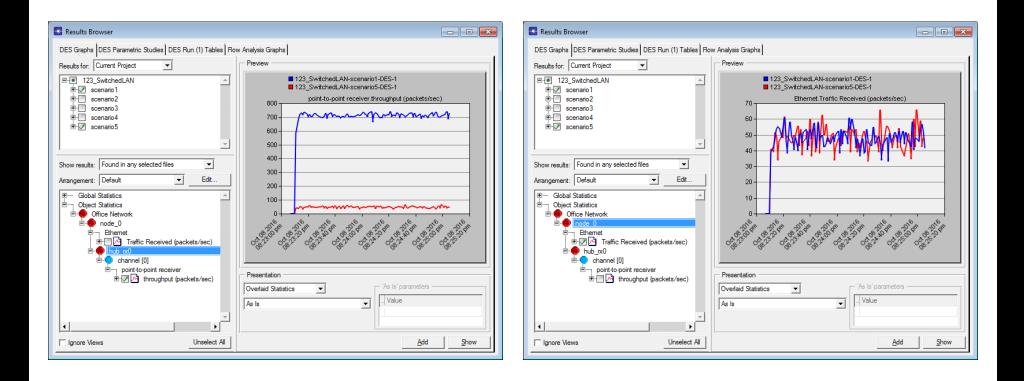

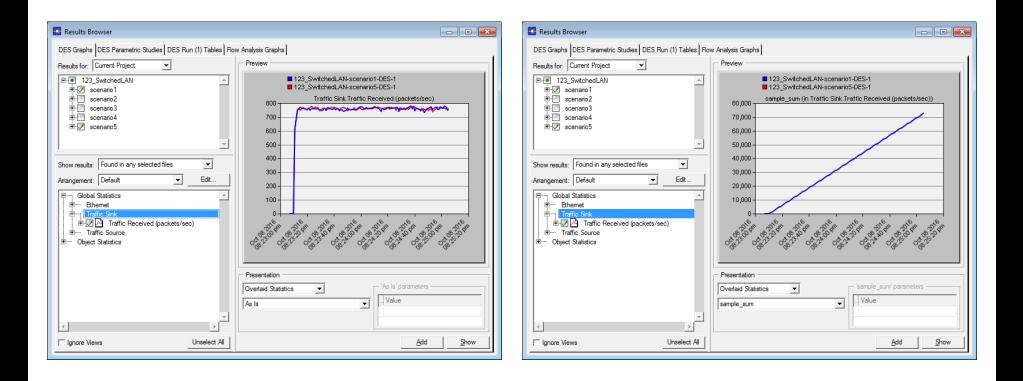

**•** Switch Sim Efficiency

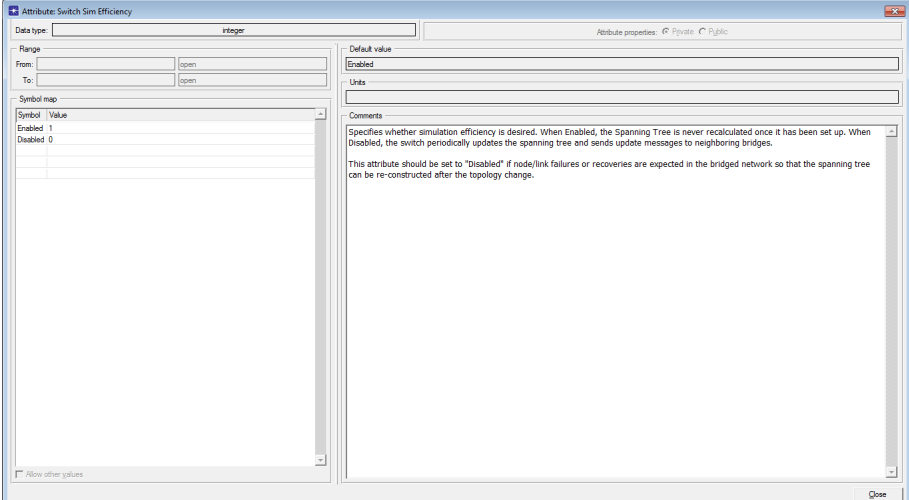

#### **•** Switch Sim Efficiency

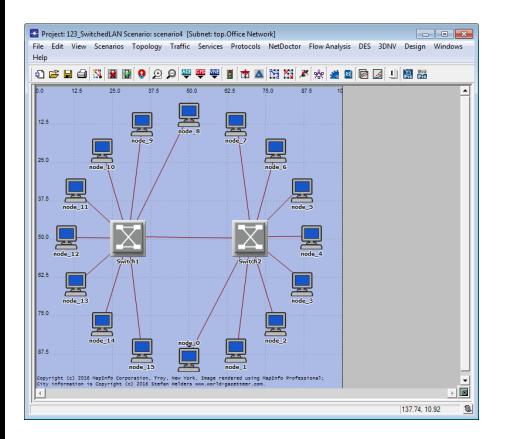

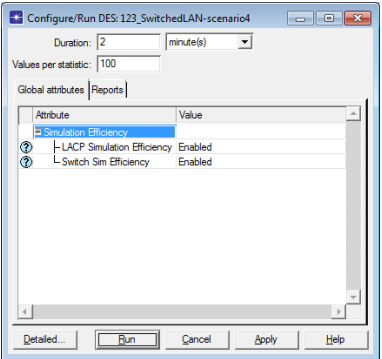

#### Switch Sim Efficiency: Enabled (default) vs. Disabled

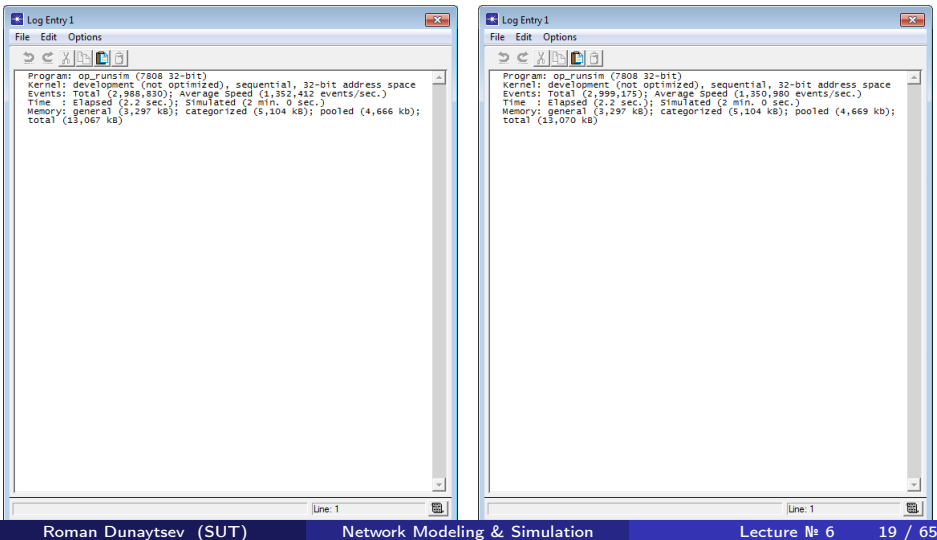

#### $\bullet$  Let's make it a bit more exciting  $\odot$

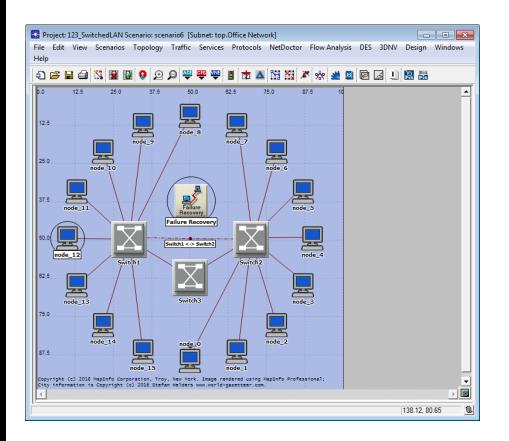

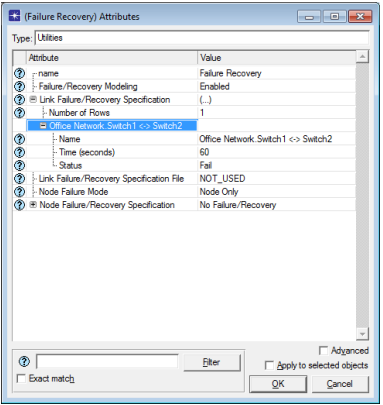

#### Switch Sim Efficiency: Enabled (default) vs. Disabled

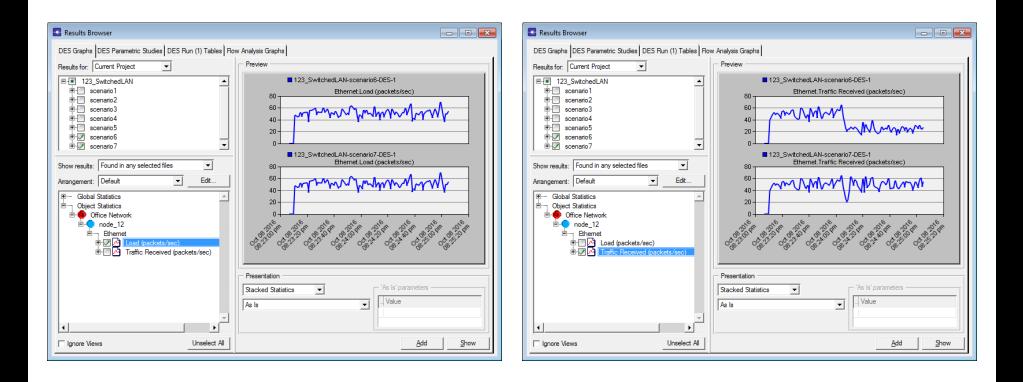

• Reports – specifies statistics and **service level agreement (SLA)** reports to be collected during the simulation study

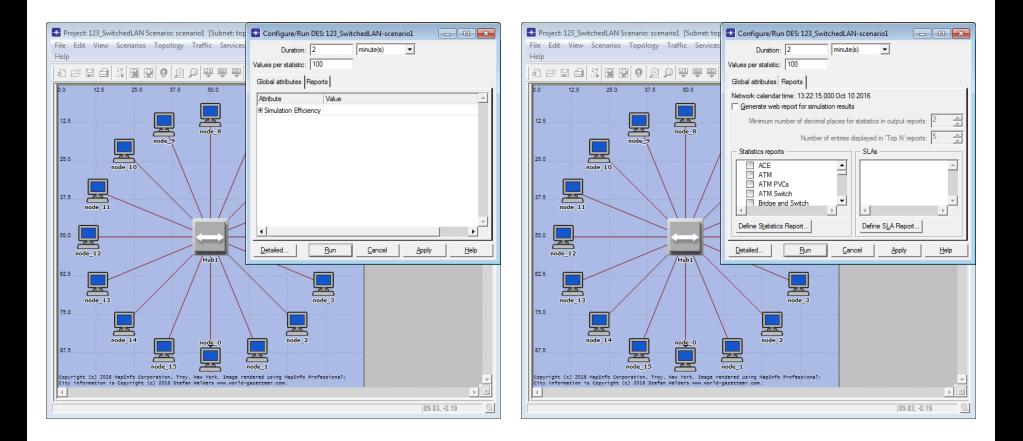

#### DES ⇒ Results ⇒ Generate Web Report... ⇒ OK

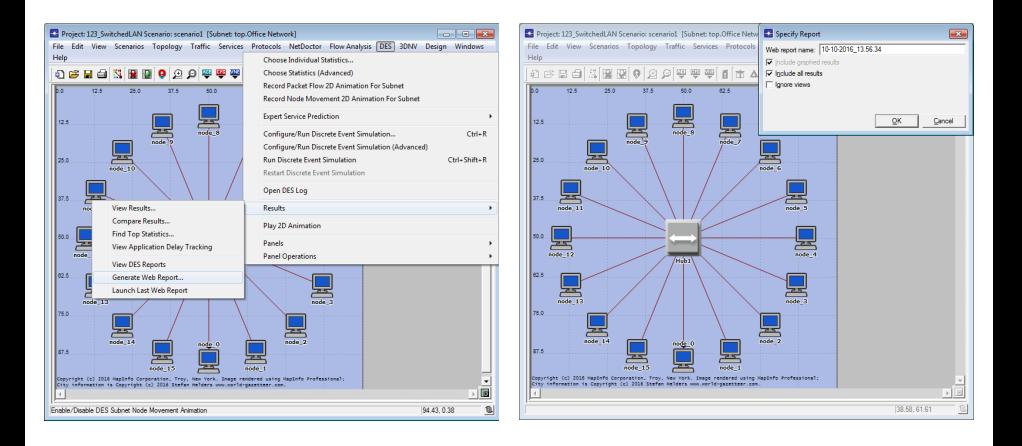

#### DES ⇒ Results ⇒ Launch Last Web Report

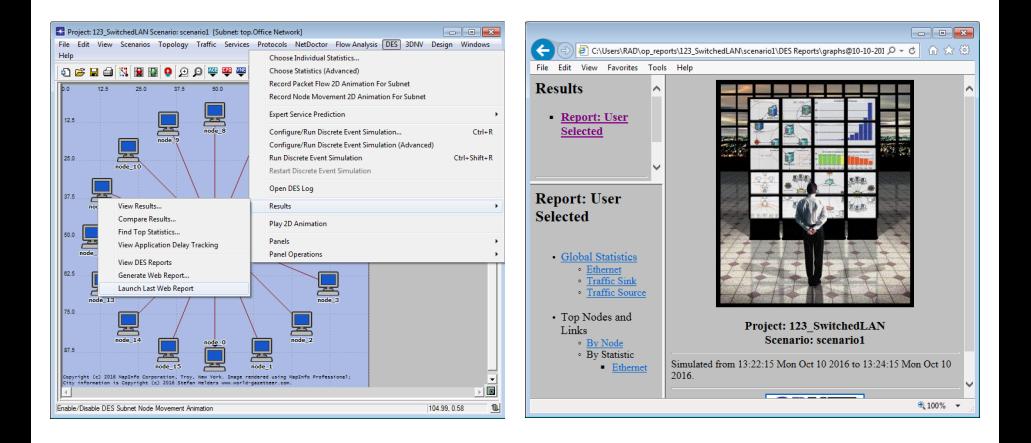

• Web reports are created in  $C$ :/Users/ $\langle$ user name $\rangle$ /op\_reports/

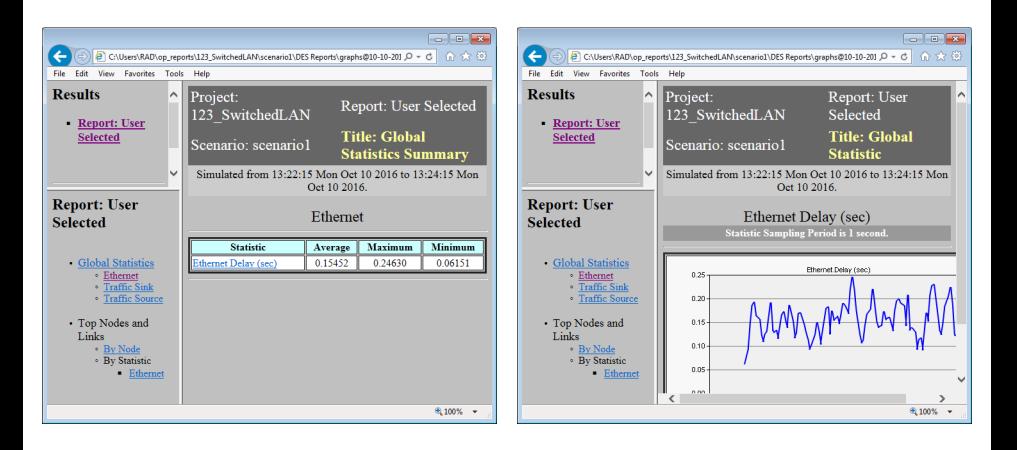

Web reports can be generated automatically after data collection

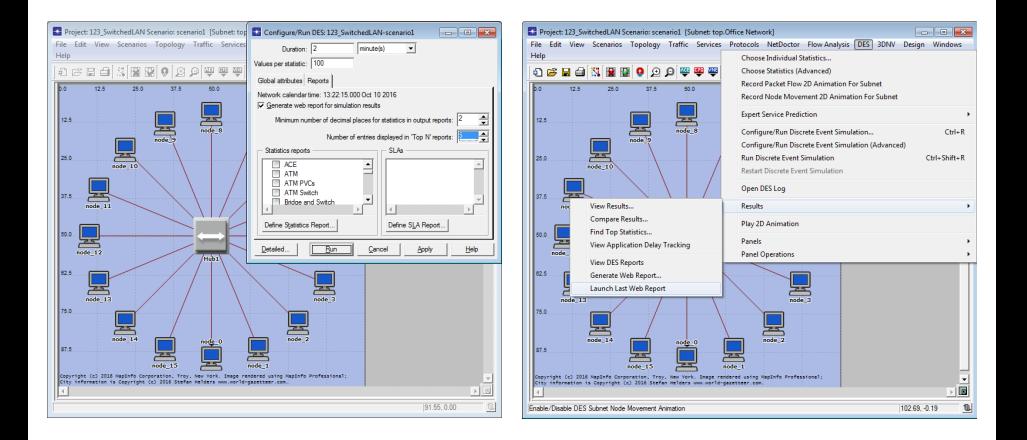

Define Statistics Report... ⇒ New report ⇒ OK

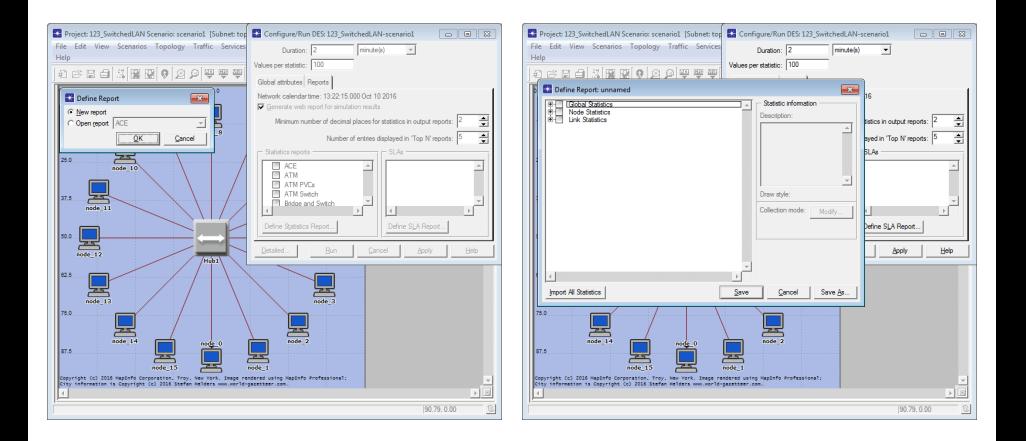

Define Statistics Report... ⇒ Open report ⇒ bla-bla-bla ⇒ Save

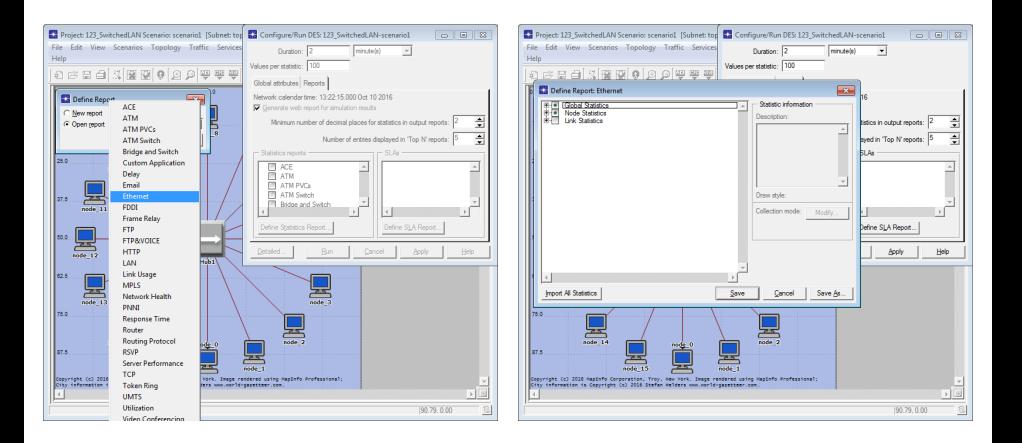

- To collect the statistics specified in a statistics report, you must associate the report with a scenario
	- When a report is defined, it is not associated with any particular project or scenario

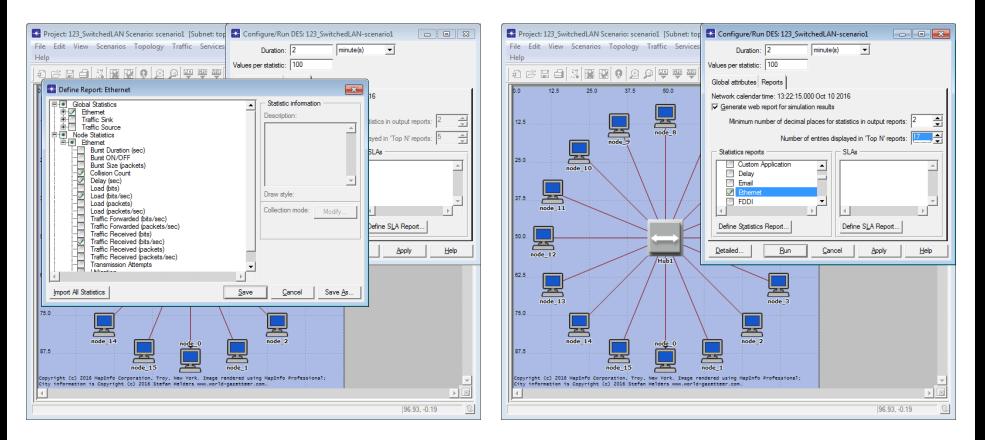

#### • Reports: User Selected vs. Ethernet (default)

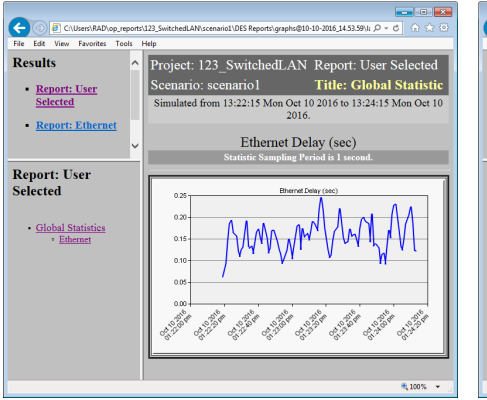

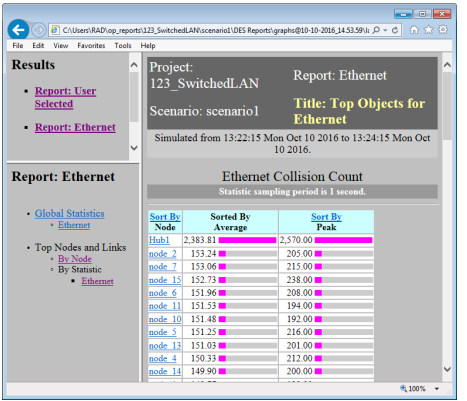

• SLAs – define the thresholds that will be applied against the results collected during the simulation study

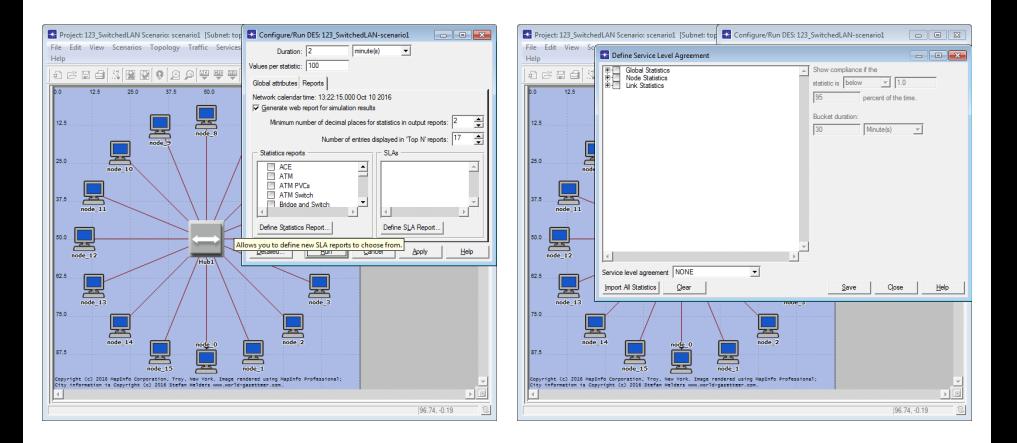

#### Define SLA Report... ⇒ bla-bla-bla ⇒ Save

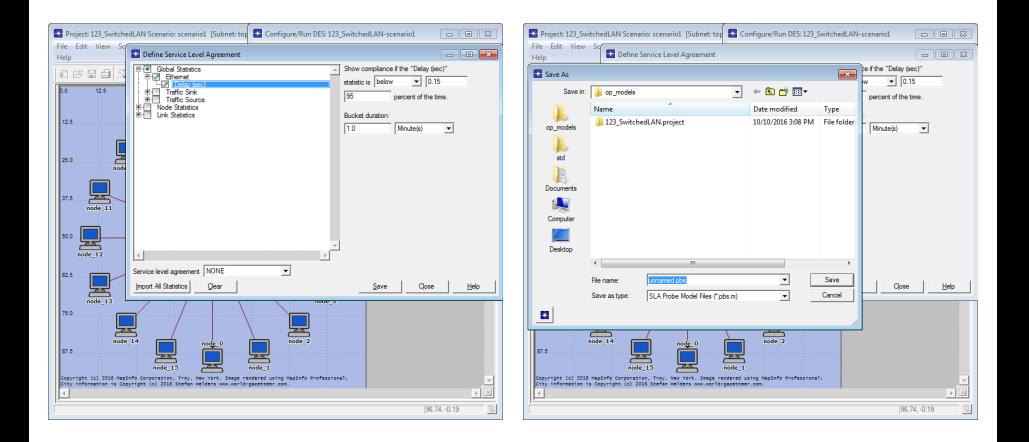

#### • Save as  $\langle$  file name $\rangle$ .pbs.m, not just  $\langle$  file name $\rangle$ .pbs

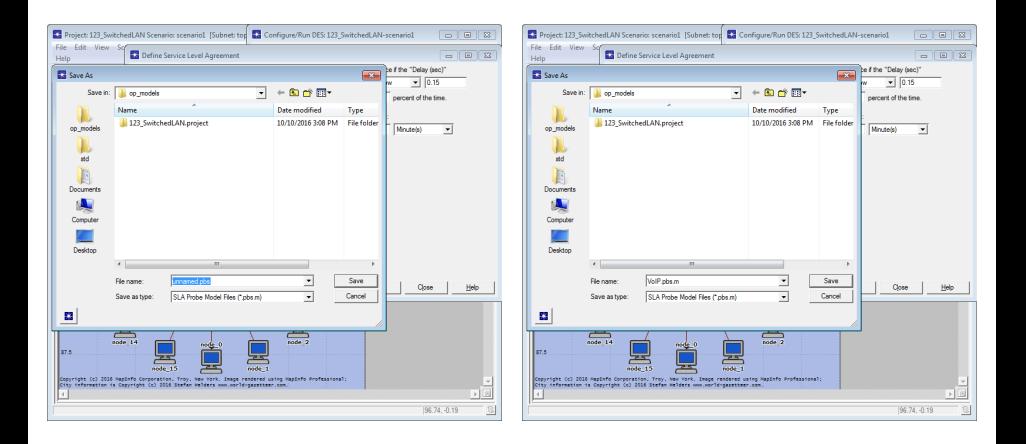

#### Done!

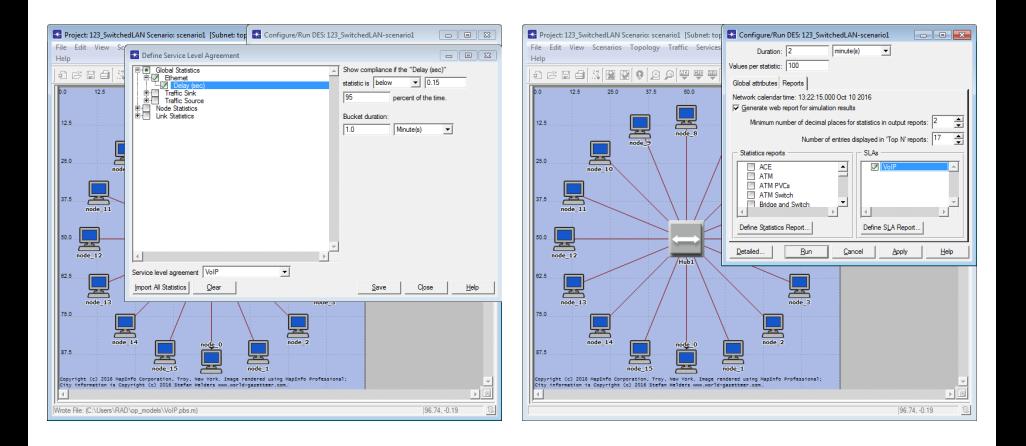

 $\bullet$  Let's see...  $\circledcirc$ 

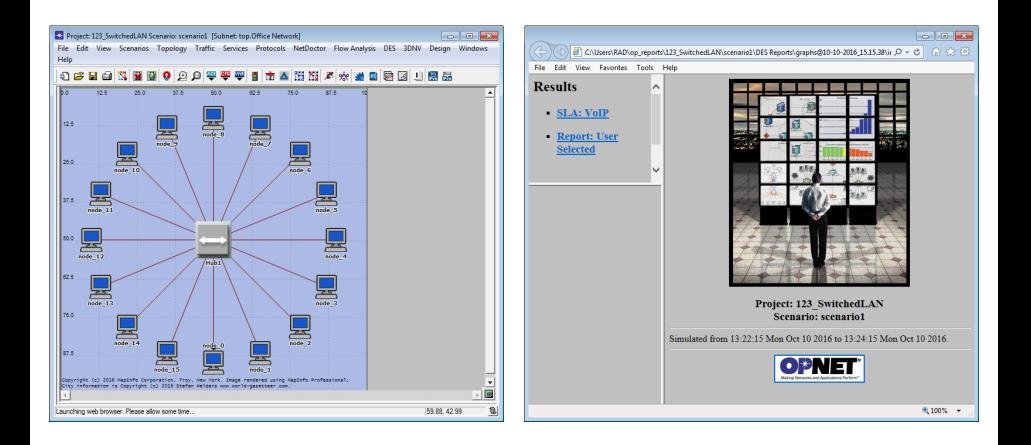

SLA violation: Global Ethernet Delay was above the SLA limit of 0.15 seconds for more than 5% of packets in each period

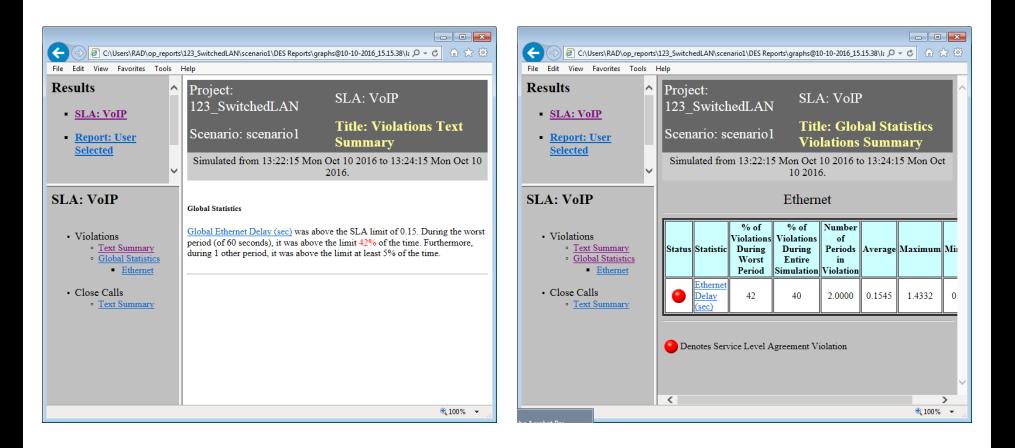

- Statistic graph statistic threshold, sample mean, min/max values, standard deviation, and sample count (total number of values)
- Percent compliance graph percentage of values in each period that comply with the statistic threshold

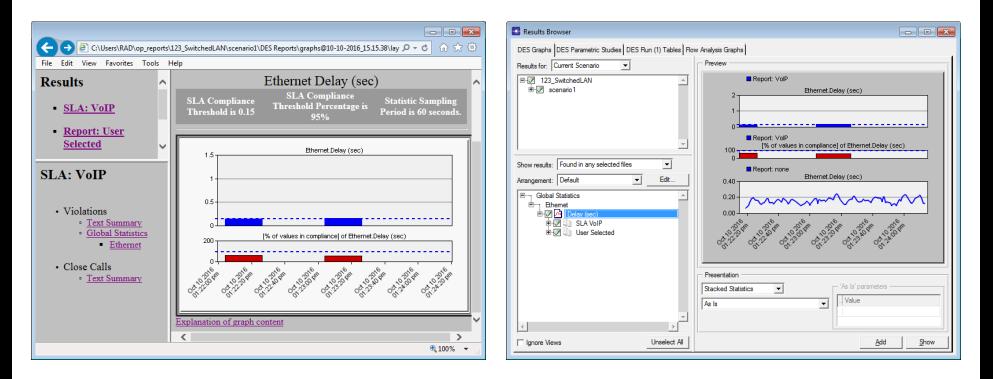

Detailed mode of Configure/Run DES has multiple pages of controls

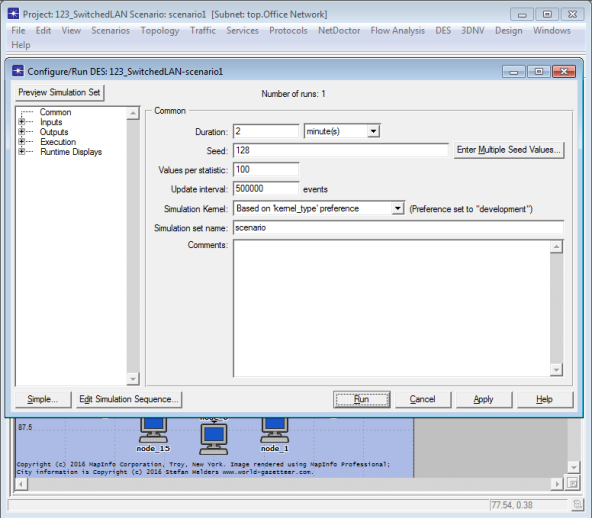

- Common allows specification of commonly used parameters
- Seed the seed value for the random number generator
- **Enter Multiple Seed Values...** allows you to specify multiple seeds
	- Varying the random number seed across a family of simulations helps ensure statistical validity

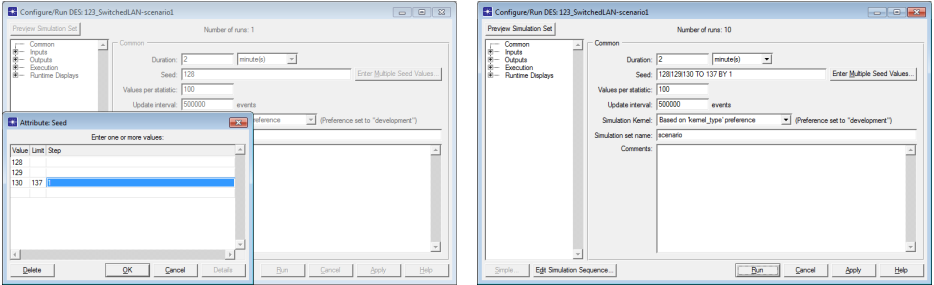

- Update interval determines the frequency with which simulation progress reports are displayed in the simulation console
- Simulation Kernel specifies the type of simulation kernel
	- Development allows close monitoring and debugging of the simulation
	- Optimized optimizes the code for fast execution

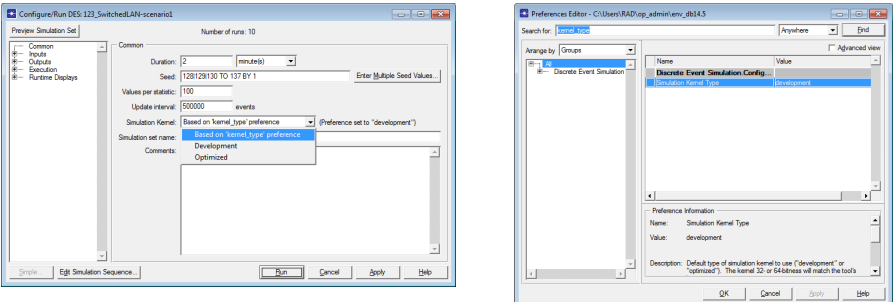

 $\bullet$  Inputs – contains several subcategories that can be used to specify configuration items such as global attributes, promoted object attributes, traffic growth, terrain modeling, and environment files

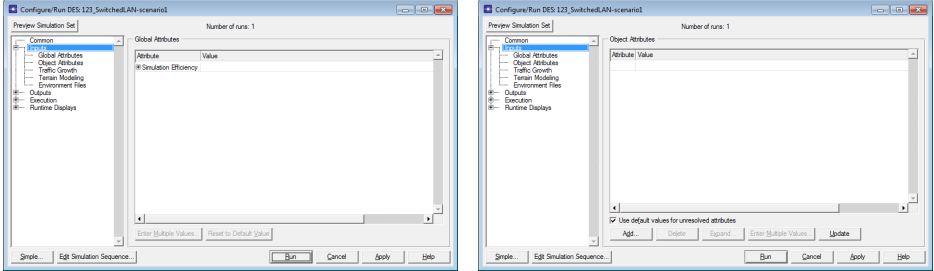

 $\bullet$  Outputs – contains several subcategories that allow configuring reports to be created upon simulation completion, the time period for collecting simulation statistics, simulation log data collection, animation, etc.

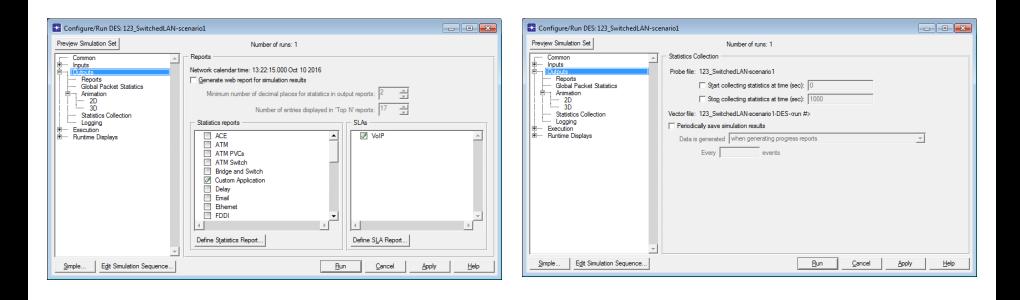

#### **[Configuring simulations](#page-2-0)**

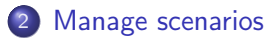

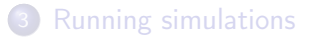

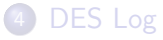

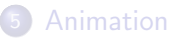

<span id="page-42-0"></span>

#### Manage Scenarios

- Manage Scenarios organizes all scenarios within the project in the form of a table
- Scenarios  $\Rightarrow$  Manage Scenarios...

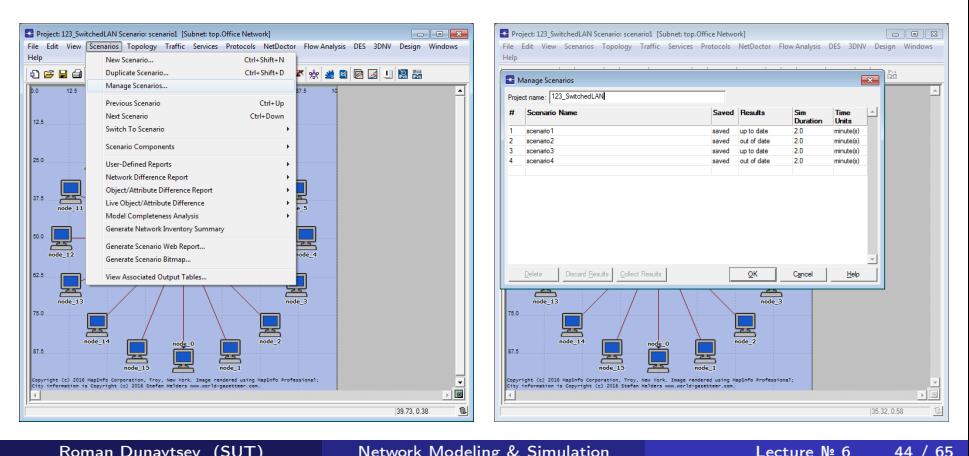

#### Manage Scenarios (cont'd)

- $\bullet$  OK saves all the changes, plus all scenarios marked to  $\lt$  collect  $>$  or <recollect> the results will automatically begin executing in the order of their scenario numbers
- Cancel discards all the changes and closes the window

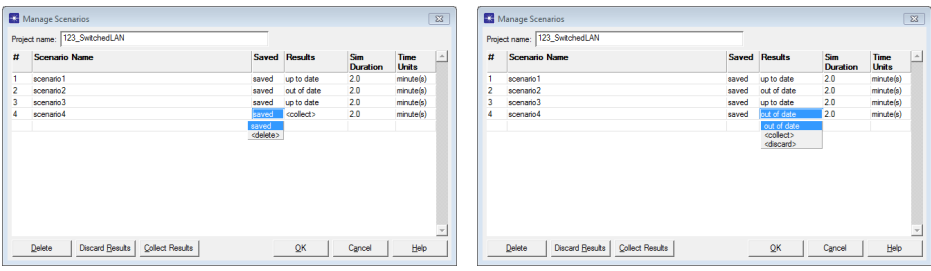

#### **[Configuring simulations](#page-2-0)**

#### [Manage scenarios](#page-42-0)

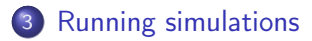

#### [DES Log](#page-48-0)

<span id="page-45-0"></span>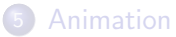

#### Running Simulations

- Pause suspends simulation execution
- Resume resumes simulation execution
- Stop terminates simulation execution, resulting in only partial simulation results being collected

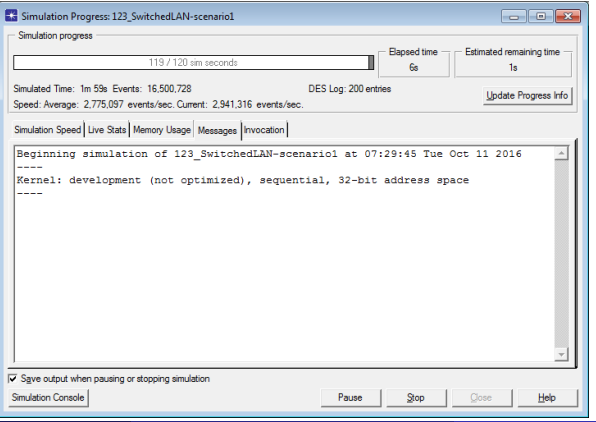

#### Running Simulations (cont'd)

• Once the simulation completes, the simulation progress pane will display the message 'Simulation Completed' and will have the 'Close' button enabled

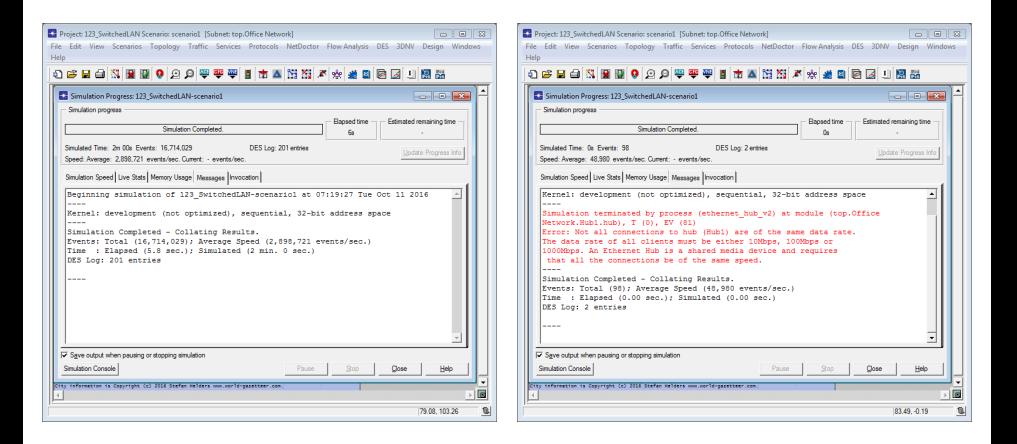

#### **Outline**

#### **[Configuring simulations](#page-2-0)**

- [Manage scenarios](#page-42-0)
- **[Running simulations](#page-45-0)**

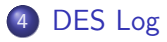

<span id="page-48-0"></span>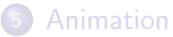

# DES Log

- DES Log records all important events that occur during the simulation study
- DES  $\Rightarrow$  Open DES Log

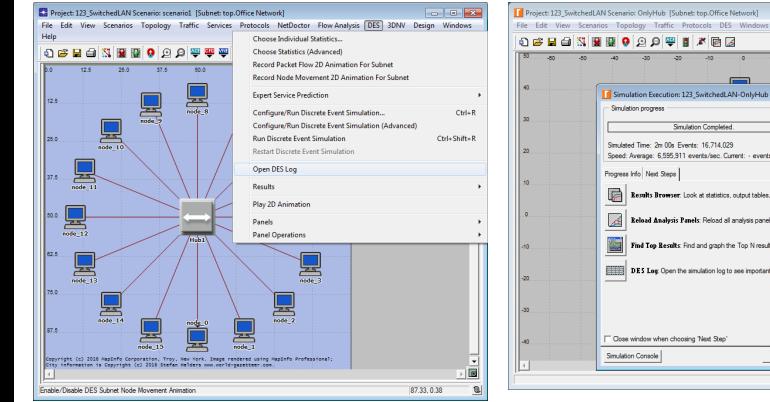

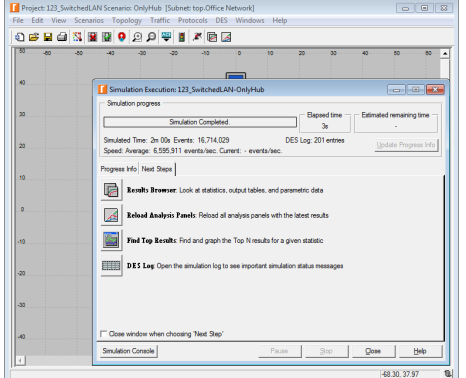

#### • Log Viewer  $\Rightarrow$  Scroll to the right for an explanation message

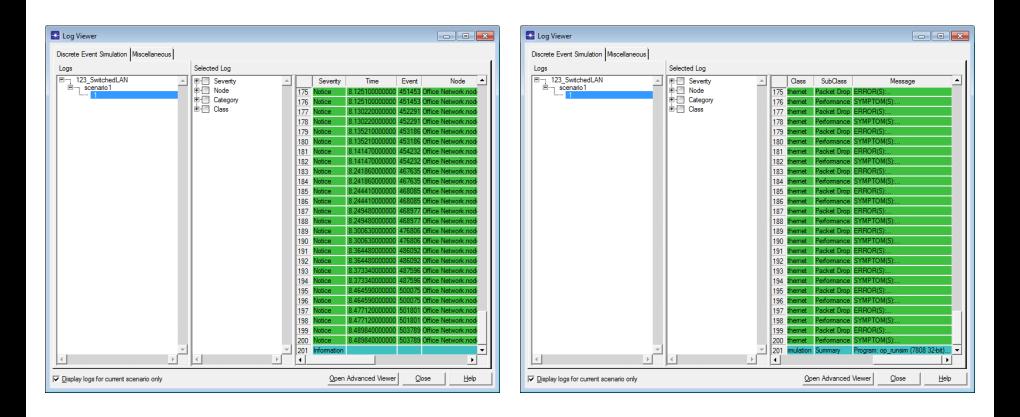

Each simulation run results in at least one DES Log message generated

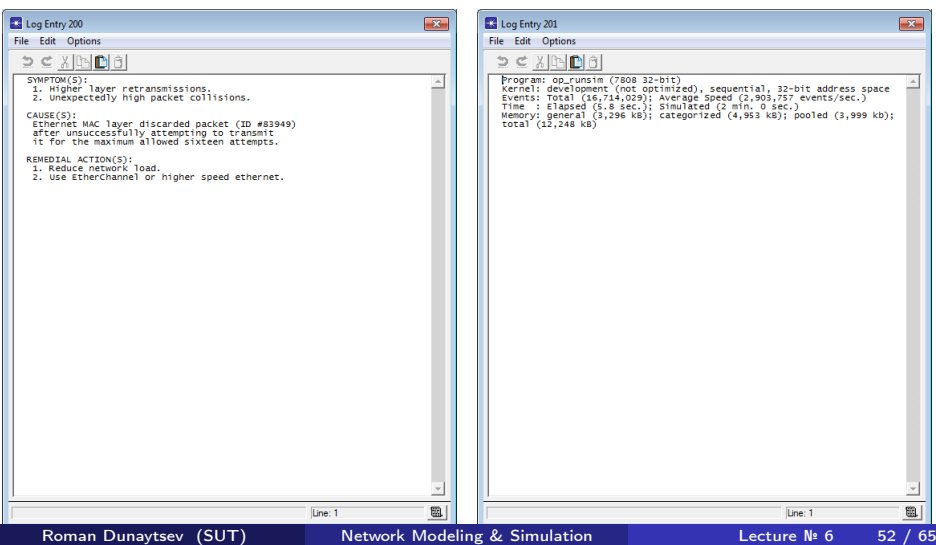

 $\bullet$  'All links and paths are connected properly.' Oh really?  $\circledcirc$ 

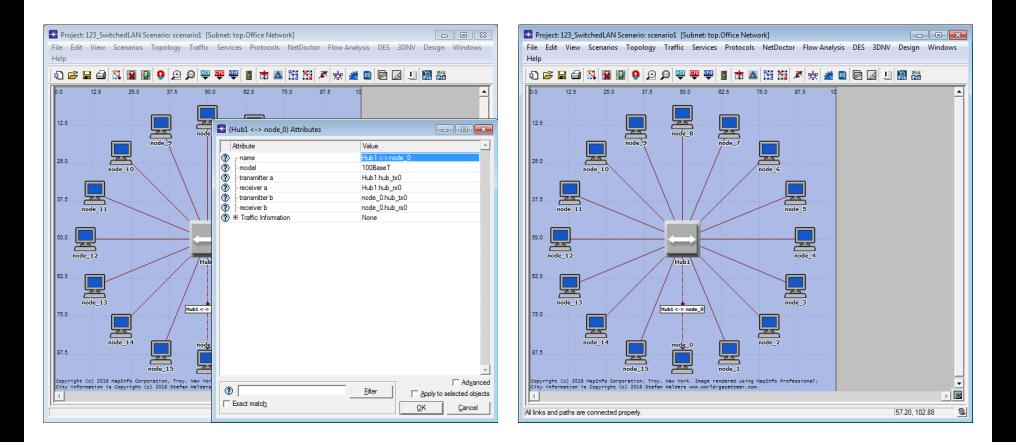

#### $\bullet$  Let's see...  $\circledcirc$

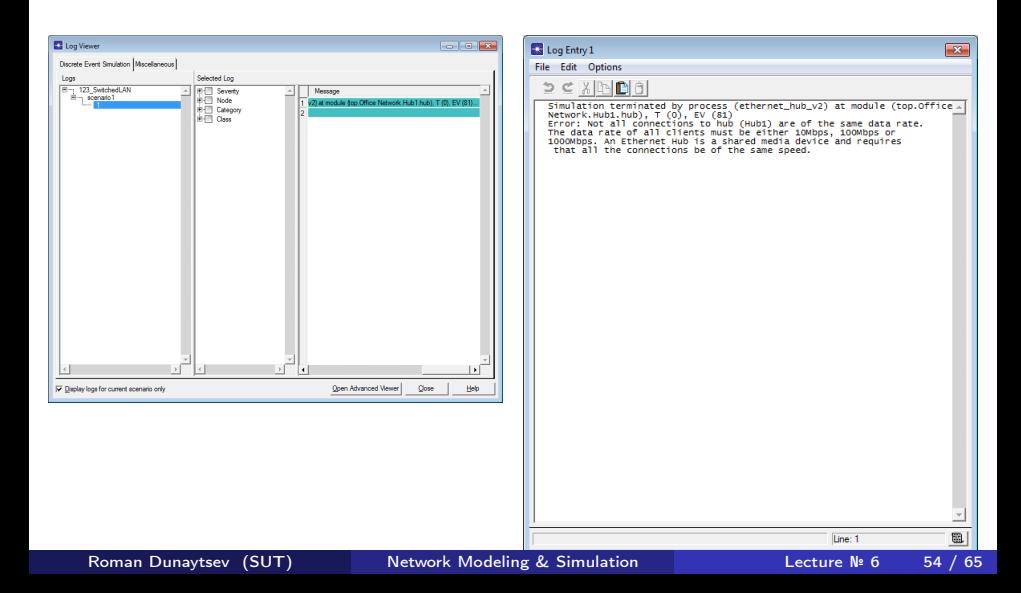

#### **Outline**

#### [Configuring simulations](#page-2-0)

- [Manage scenarios](#page-42-0)
- **[Running simulations](#page-45-0)**

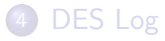

<span id="page-54-0"></span>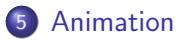

#### Animation

- 3 types of animation:
	- Statistic Animation shows a graph illustrating the value of a given statistic
	- Packet Flow Animation shows the network as it is represented in the scenario, with packets traversing the links
	- Node Animation shows how nodes operate or move during a simulation study

#### **1 Record Statistic Animation vs. Generate Live Statistic**

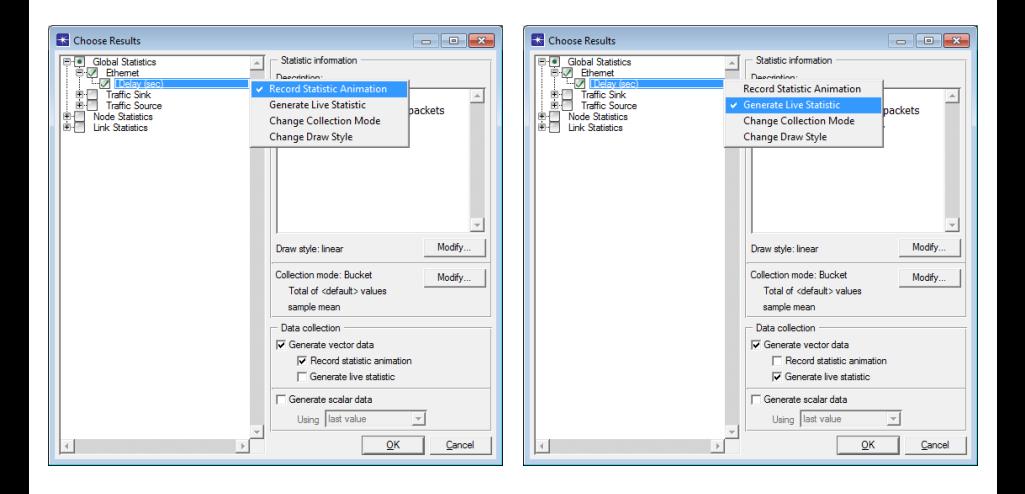

#### **1 Record Statistic Animation vs. Generate Live Statistic**

- DES  $\Rightarrow$  Play 2D Animation
- DES ⇒ Configure/Run Discrete Event Simulation... ⇒ Run ⇒ ⇒ Live Stats

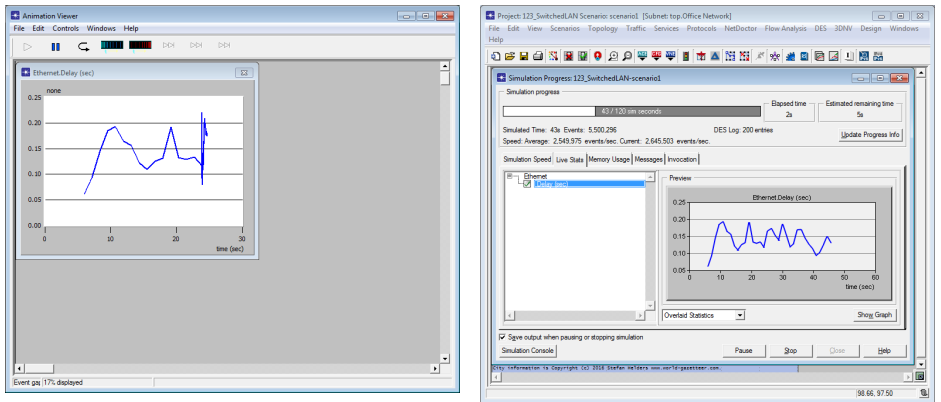

#### **2** Packet Flow Animation

- DES Animation for Subnet ⇒ Record Packet Flows
- DES ⇒ Configure/Run Discrete Event Simulation... ⇒ Run
- DES  $\Rightarrow$  Play 2D Animation

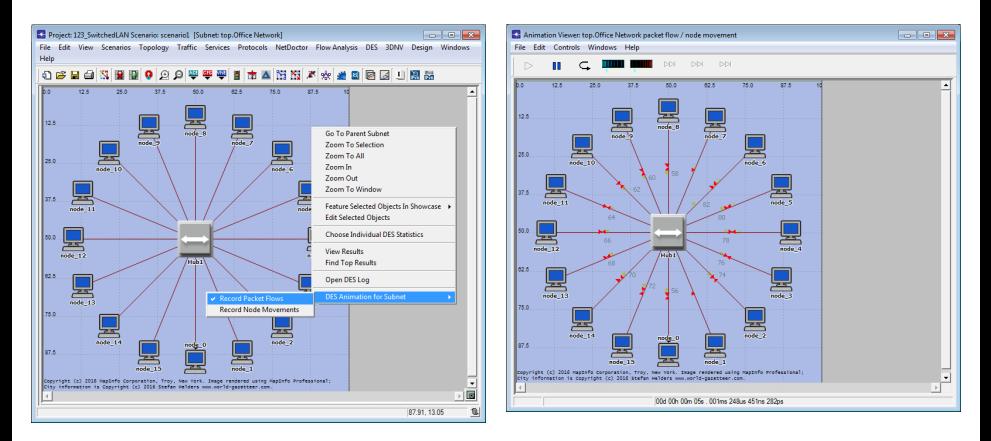

#### Roman Dunaytsev (SUT) [Network Modeling & Simulation](#page-0-0) Lecture № 6 59 / 65

#### **3** Node Animation

Choose Individual DES Statistics ⇒ Animations ⇒ Node Animation ⇒ ⇒ OK

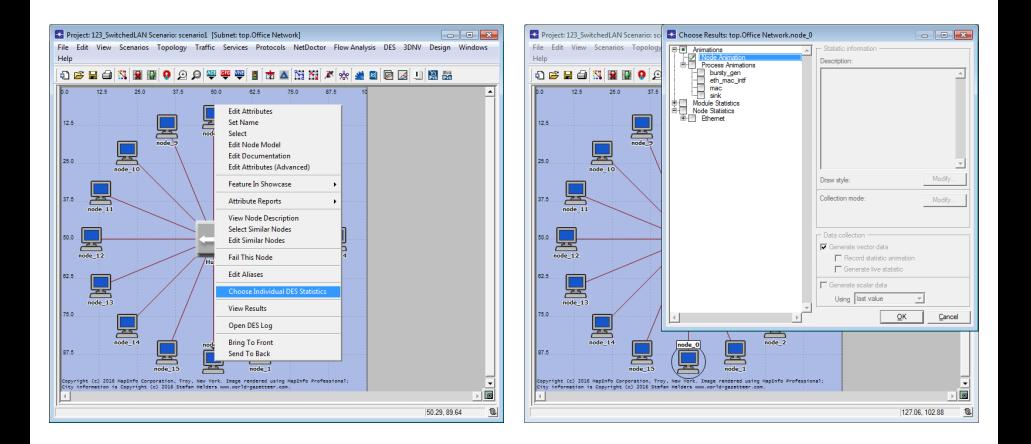

#### **3** Node Animation

- DES  $\Rightarrow$  Configure/Run Discrete Event Simulation...  $\Rightarrow$  Run
- DES  $\Rightarrow$  Play 2D Animation

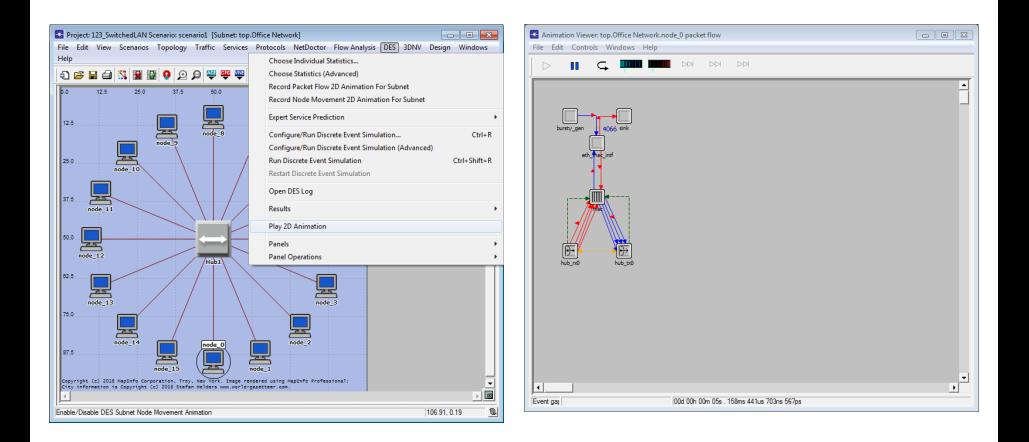

#### <sup>3</sup> Node/Process Animation

Choose Individual DES Statistics ⇒ Animations ⇒ ⇒ Process Animation ⇒ bla-bla-bla⇒ OK

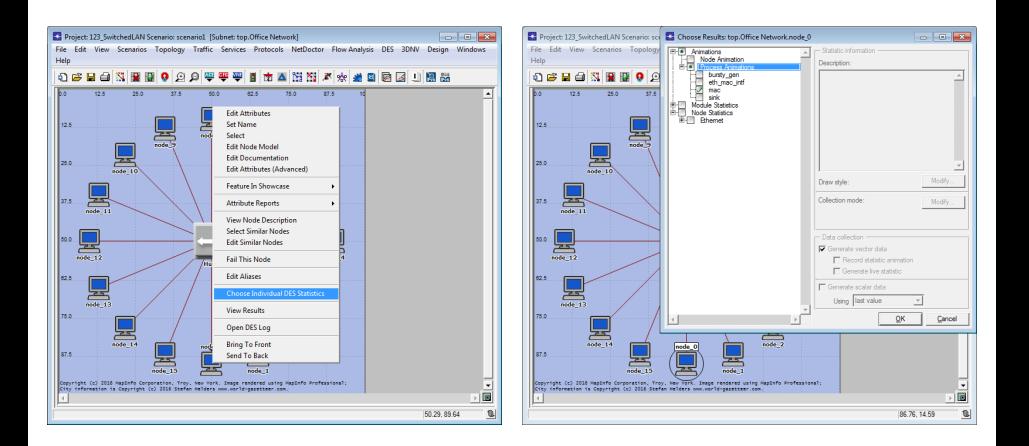

#### <sup>3</sup> Node/Process Animation

- DES  $\Rightarrow$  Configure/Run Discrete Event Simulation...  $\Rightarrow$  Run
- DES  $\Rightarrow$  Play 2D Animation

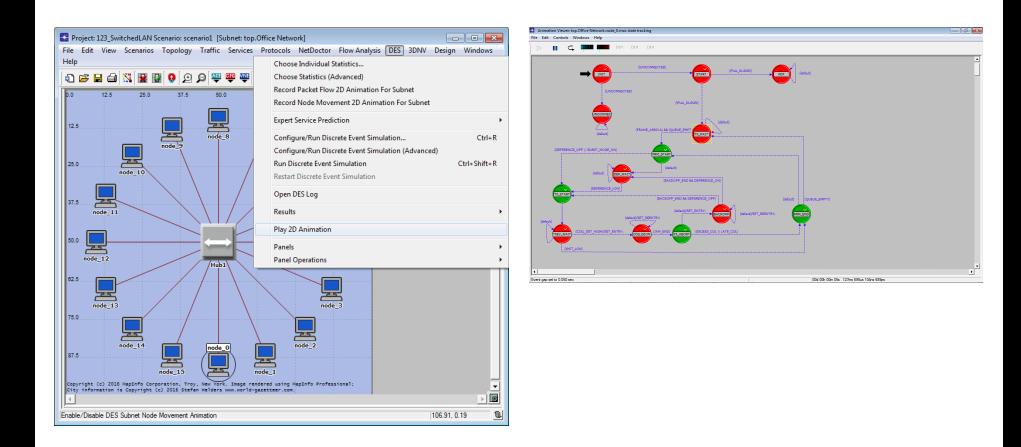

DES ⇒ Configure/Run Discrete Event Simulation... ⇒ Outputs ⇒  $\Rightarrow$  Animation  $\Rightarrow$  2D  $\Rightarrow$  Play animation during simulation

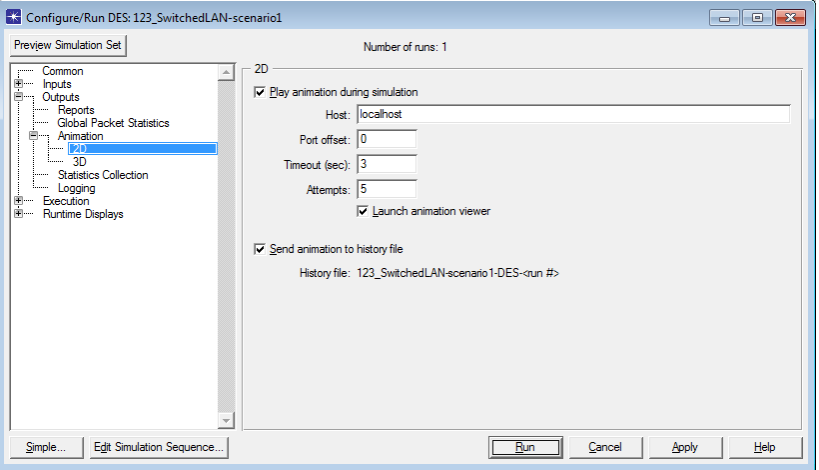

**• Riverbed Modeler Academic Edition**: no Animation Viewer © 123\_SwitchedLAN-OnlyHub-DES-1.ah : ∼ 161 MB

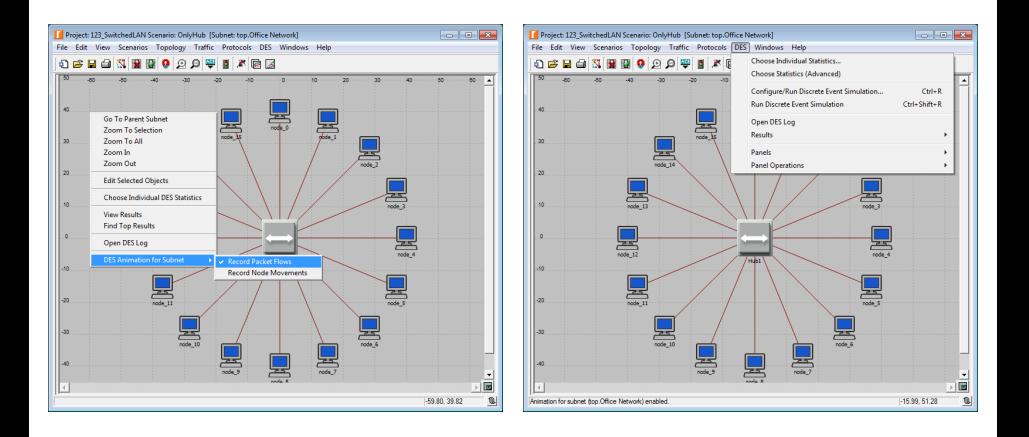